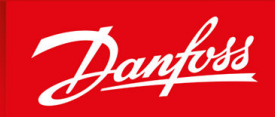

ENGINEERING<br>TOMORROW

**Installation Guide**

# **PROFINET Card** VLT® Soft Starter MCD 600

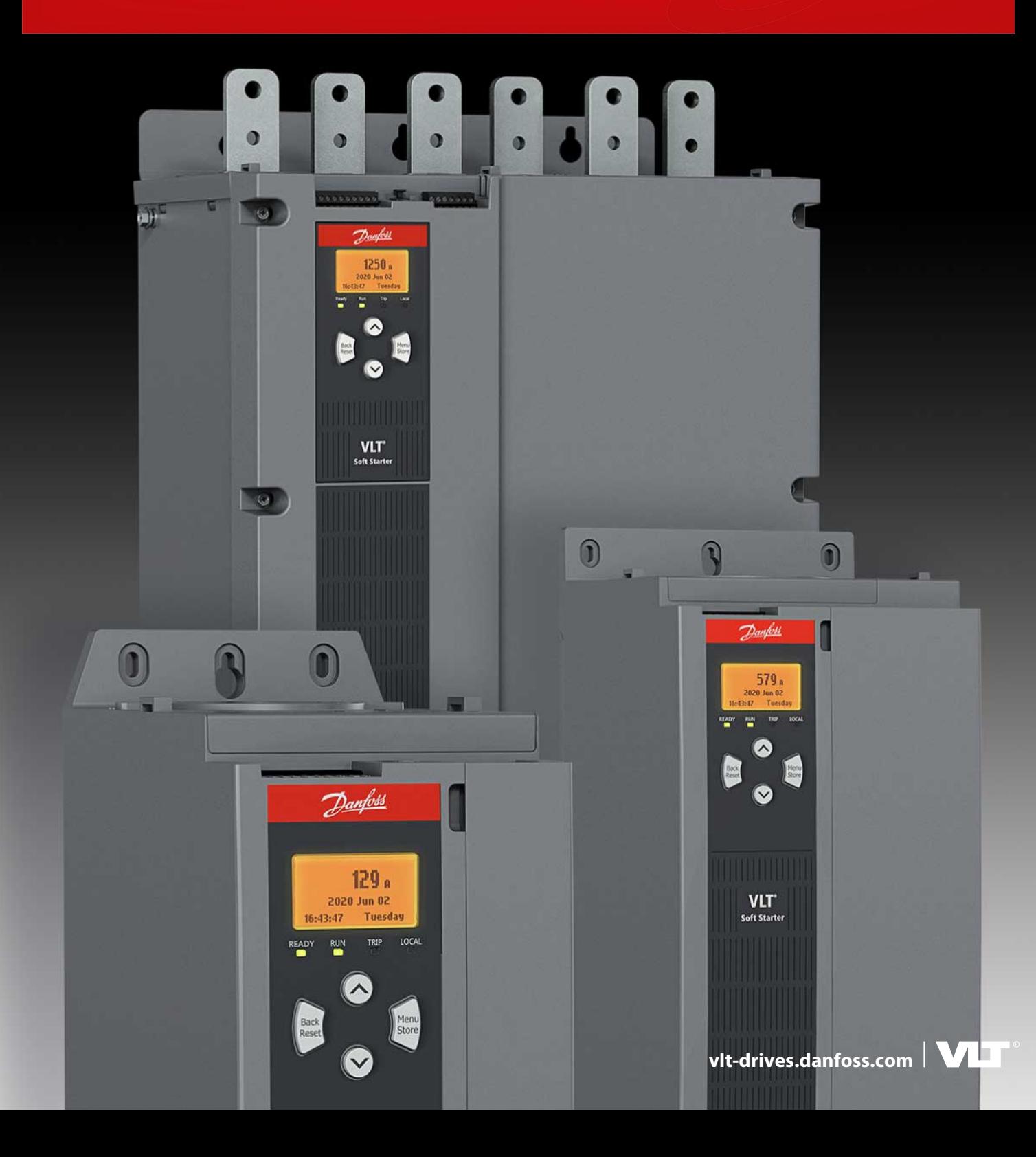

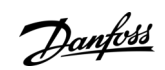

**Contents**

## **Contents**

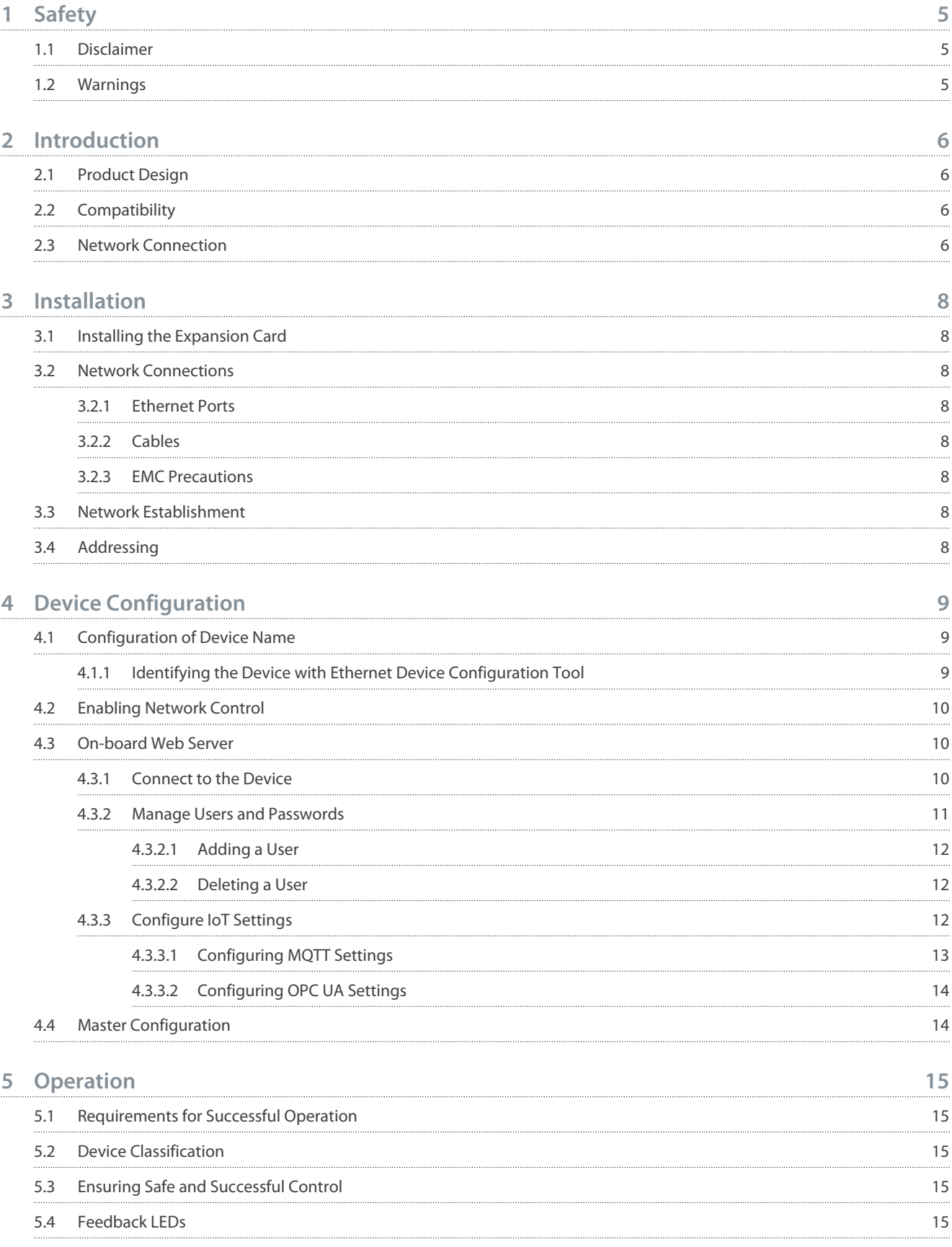

### **PROFINET Card**

#### **Installation Guide**

## **Contents**

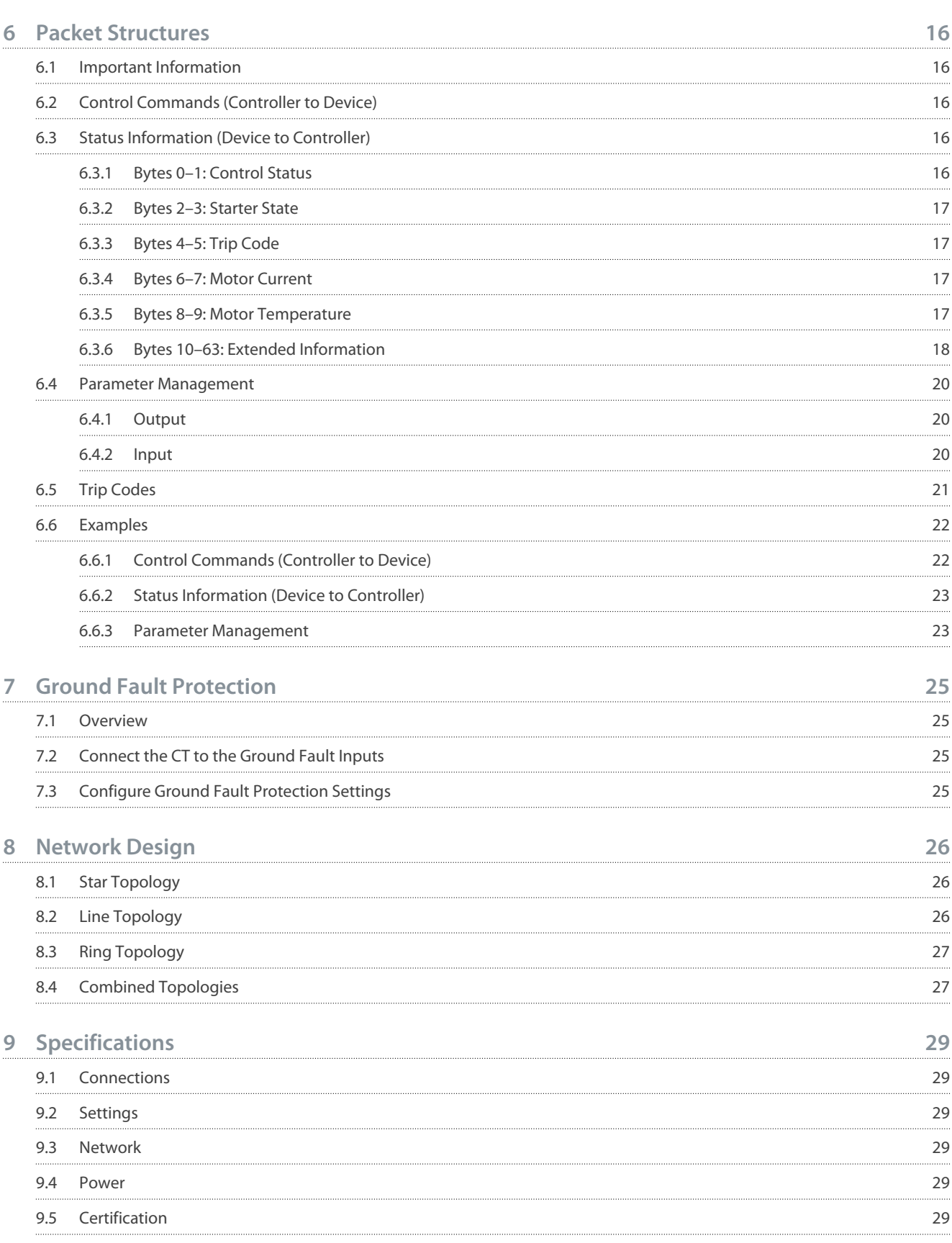

Danfoss

## <span id="page-4-0"></span>**1 Safety**

## 1.1 Disclaimer

The examples and diagrams in this manual are included solely for illustrative purposes. The information contained in this manual is subject to change at any time and without prior notice. Responsibility or liability is never accepted for direct, indirect, or consequential damage resulting from the use or application of this equipment.

## 1.2 Warnings

## **W A R N I N G**

#### **SHOCK HAZARD**

-

Attaching or removing accessories while the soft starter is connected to mains voltage may cause personal injury.

Before attaching or removing accessories, isolate the soft starter from mains voltage.

## **W A R N I N G**

#### **RISK OF PERSONAL INJURY AND EQUIPMENT DAMAGE**

Inserting foreign objects or touching the inside of the soft starter while the expansion port cover is open may endanger personnel and can damage the soft starter.

- Do not insert foreign objects in the soft starter with the port cover open.
- Do not touch the inside of the soft starter with the port cover open.

<u>Danfoss</u>

## <span id="page-5-0"></span>**2 Introduction**

### 2.1 Product Design

The PROFINET Card allows the soft starter to connect to an Ethernet network and be controlled or monitored using an Ethernet communication model.

Familiarity with Ethernet protocols and networks is required to operate the device successfully. For difficulties arising from using this device with 3<sup>rd</sup>-party products, including PLCs, scanners, and commissioning tools, contact the relevant supplier.

## 2.2 Compatibility

This communication expansion card is suitable for use with VLT® Soft Starter MCD 600.

The card is available in 2 versions:

- 175G0132: VLT® Soft Starter MCD 600 PROFINET Card
- 175G0032: VLT® Soft Starter MCD 600 PROFINET Card with Ground Fault Protection

This manual is suitable for both versions.

This Installation Guide is intended for use with version 3.x of the VLT® Soft Starter MCD 600 PROFINET Card. Earlier versions of the PROFINET Card do not support custom users, TCP connection, or IoT operation.

## 2.3 Network Connection

#### **Table 1: Supported Protocols**

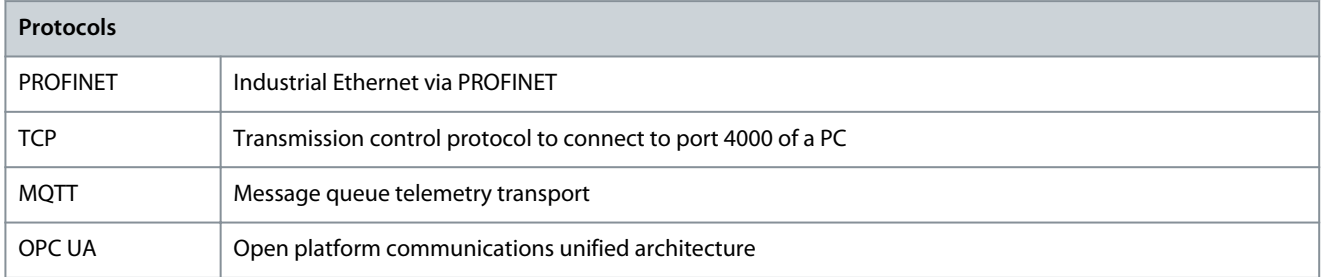

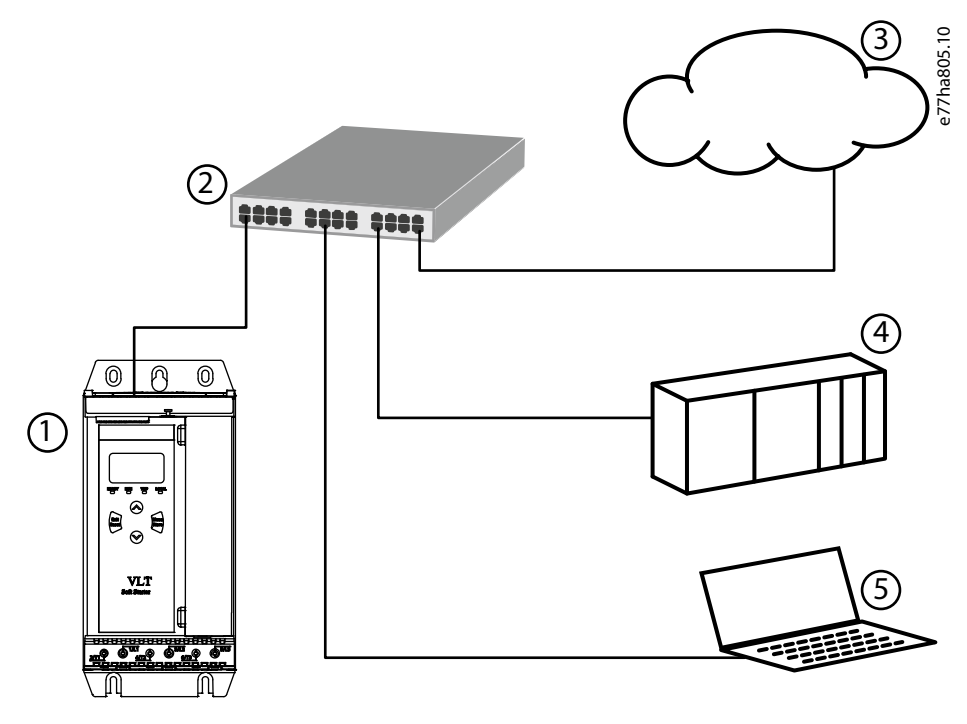

**Illustration 1: Overview of Network Connections**

Danfoss

**Introduction**

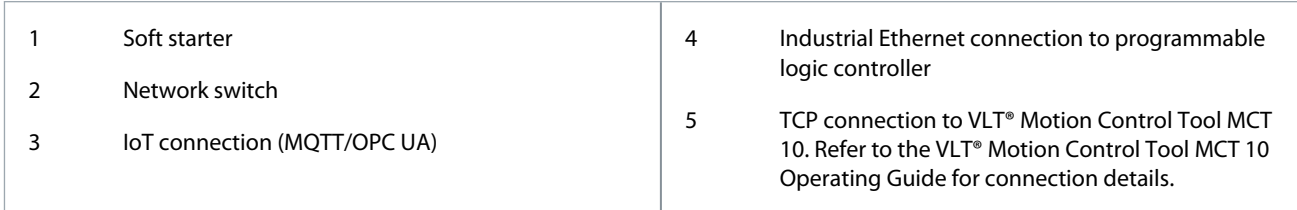

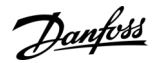

**Installation**

## <span id="page-7-0"></span>**3 Installation**

3.1 Installing the Expansion Card

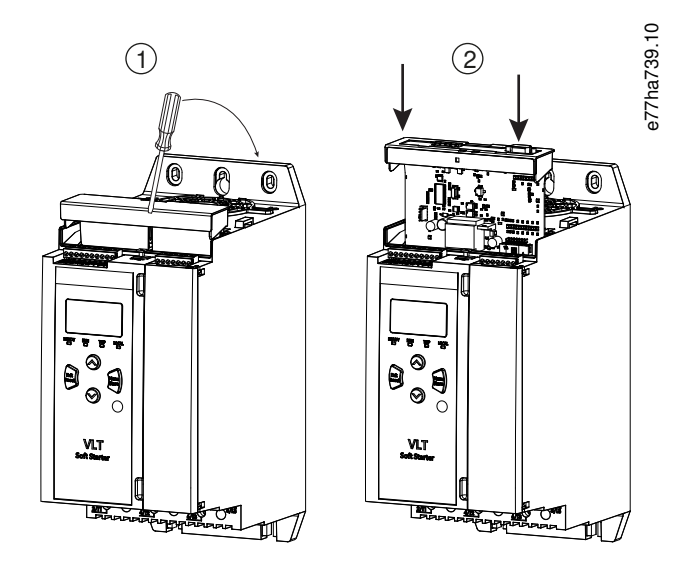

#### **Illustration 2: Installing the Expansion Card**

#### **Procedure**

- **1.** Push a small flat-bladed screwdriver into the slot in the center of the expansion port cover and ease the cover away from the soft starter.
- **2.** Align the card with the expansion port. Gently push the card along the guide rails until it clicks into the soft starter.

## 3.2 Network Connections

### 3.2.1 Ethernet Ports

The device has 2 Ethernet ports. If only 1 connection is required, either port can be used.

### 3.2.2 Cables

When connecting to the device, make sure that the cables are of 1 of the following categories:

- Category 5
- Category 5e
- Category 6
- Category 6e

### 3.2.3 EMC Precautions

To minimize electromagnetic interference, Ethernet cables should be separated from motor and mains cables by 200 mm (7.9 in). If the Ethernet cable must cross motor or mains cables, the crossing should be at an angle of 90°.

## 3.3 Network Establishment

The controller must establish communications directly with each device before the device can participate in the network.

### 3.4 Addressing

Each device in a network is addressed using a MAC address and a device name.

• The MAC address is fixed within the device and is printed on a label on the front of the device.

Danfoss

## <span id="page-8-0"></span>**4 Device Configuration**

### 4.1 Configuration of Device Name

Use the Ethernet Device Configuration Tool to configure the device. The tool can be downloaded from [www.danfoss.com](https://www.danfoss.com/en/service-and-support/downloads/?sort=default_sort&filter=segments%3Ddds) under Service and support/Downloads.

## 4.1.1 Identifying the Device with Ethernet Device Configuration Tool

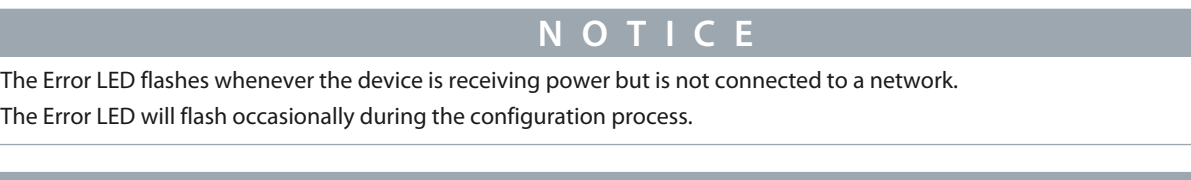

## **N O T I C E**

If the PC has a firewall enabled, add the tool to the list of authorized programs.

#### **Procedure**

É

- **1.** Start the Ethernet Device Configuration Tool.
- **2.** Click Search Devices.

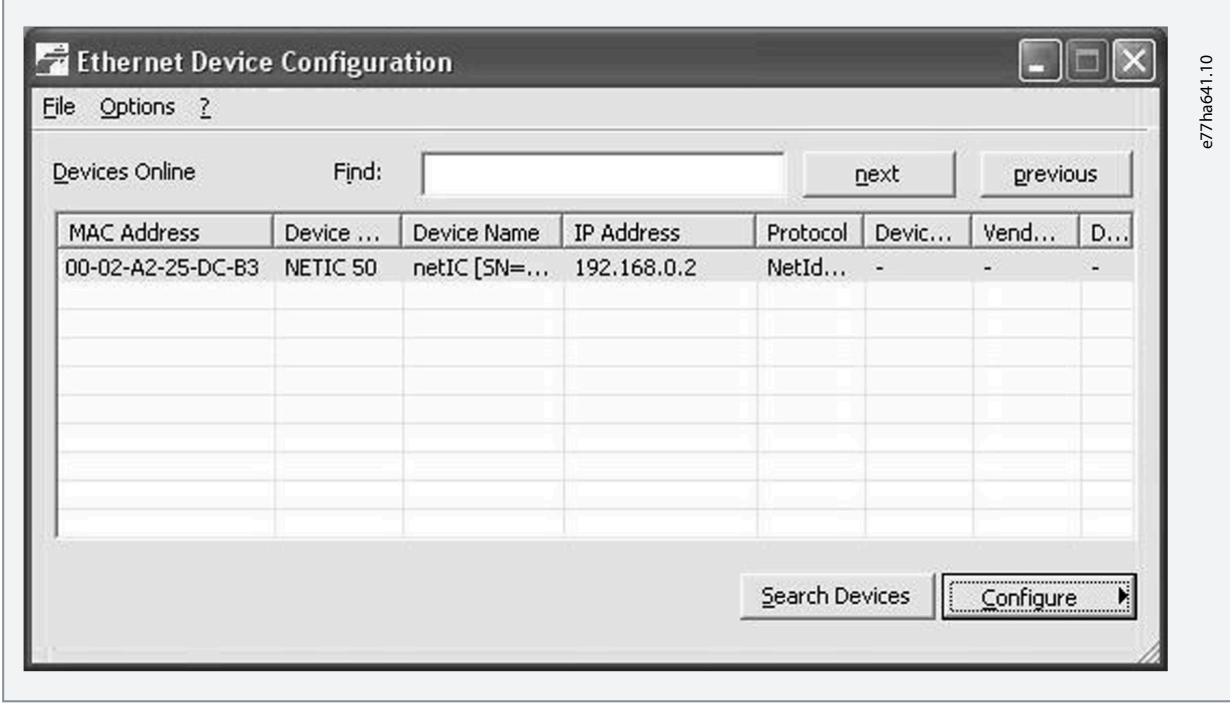

 $\boldsymbol{\Theta}$ The software searches for connected devices.

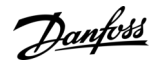

<span id="page-9-0"></span>**3.** To configure a device name, click Configure and select Device Name.

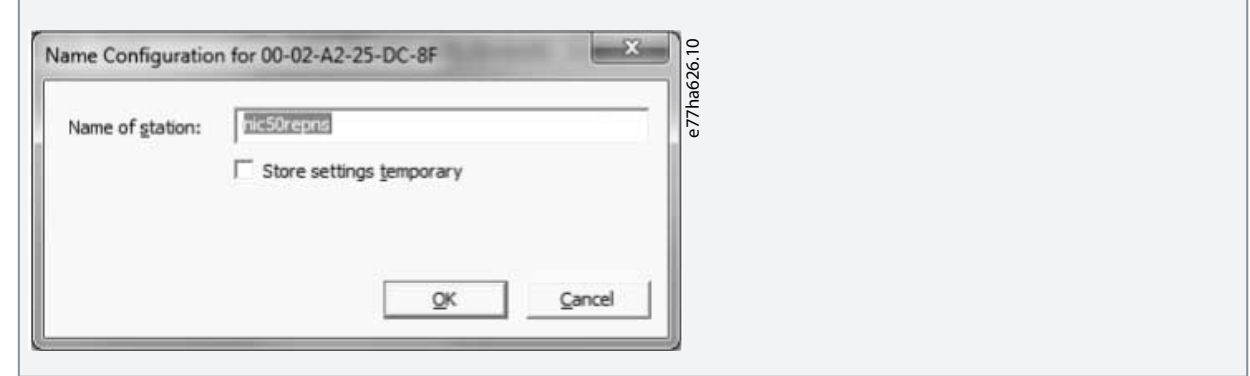

### 4.2 Enabling Network Control

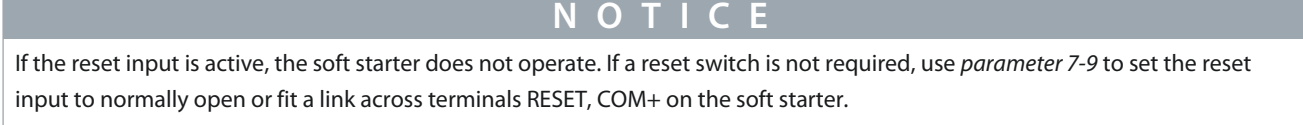

#### **Procedure**

**1.** Set parameter 1-1 Command Source to Network for the soft starter to accept commands from the PROFINET Card.

## 4.3 On-board Web Server

### 4.3.1 Connect to the Device

To configure settings using the on-board web server, the PROFINET Card must be installed in a soft starter, control power must be available, and the card and computer must both be connected to the Ethernet network.

The computer must use a fixed IP address (not DHCP) and the same subnet mask as the card. The default IP address for the card is 192.168.0.2. The default subnet mask is 255.255.255.0.

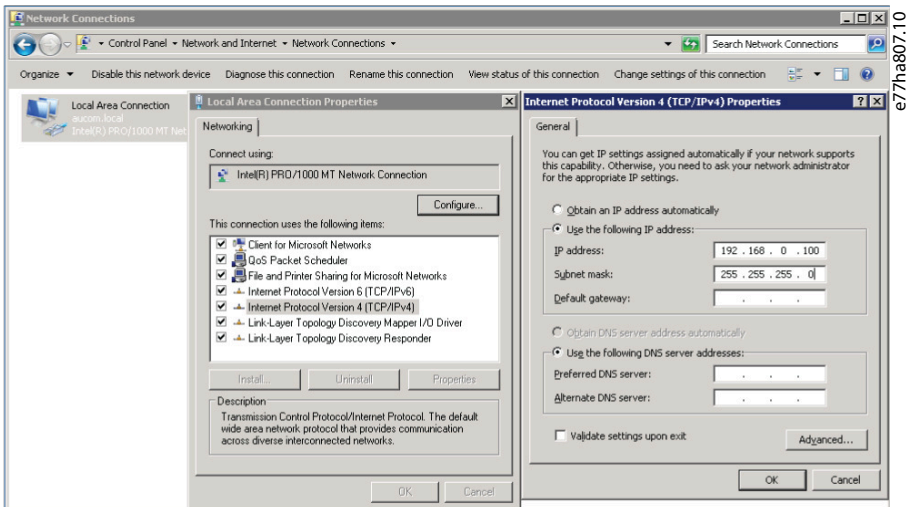

Once connected, the web server reports basic information about the card and the soft starter.

<u>Danfoss</u>

## **Device Configuration**

<span id="page-10-0"></span>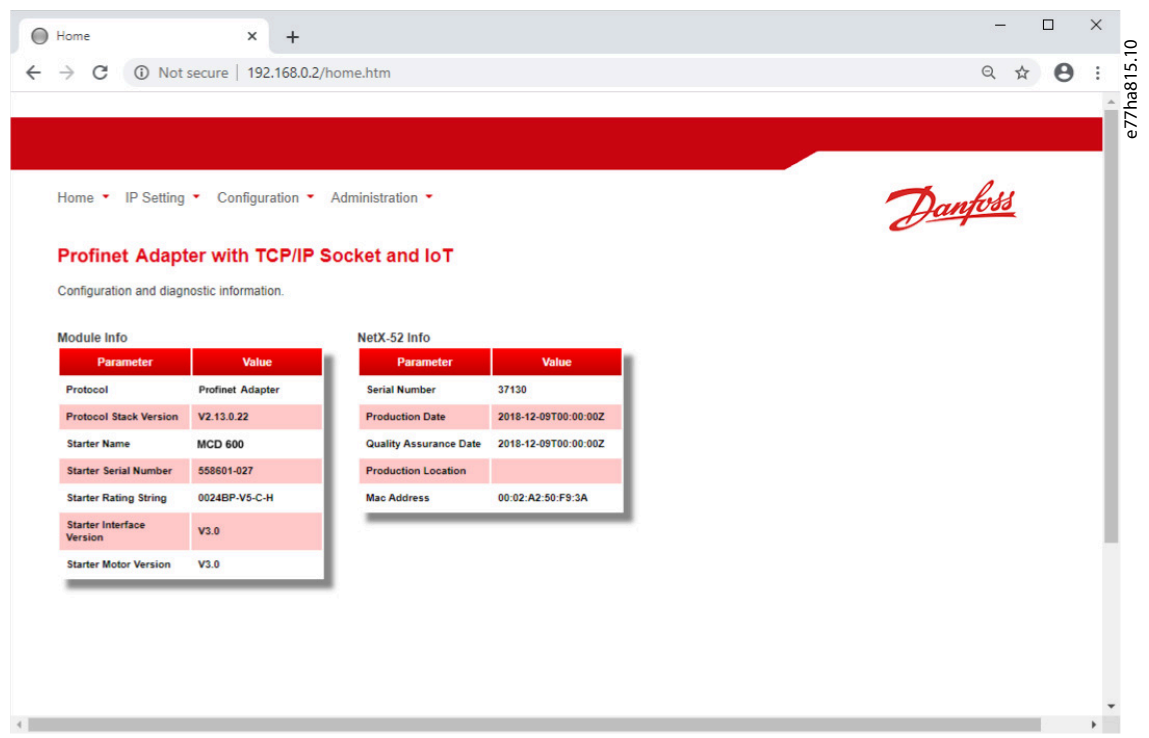

## 4.3.2 Manage Users and Passwords

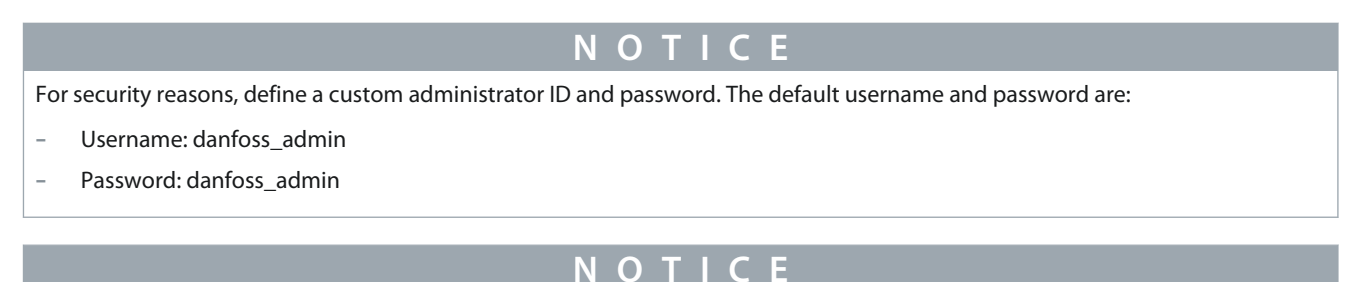

Version 2.x of the PROFINET Card does not support custom users.

The PROFINET Card supports multiple users and levels of privilege.

- Users can view the home screen and IP settings.
- Supervisors can view the home screen and IP settings, and they can change configuration settings.
- Administrators can view the home screen, change configuration settings, and add or delete users.

<u>Danfoss</u>

## <span id="page-11-0"></span>4.3.2.1 Adding a User

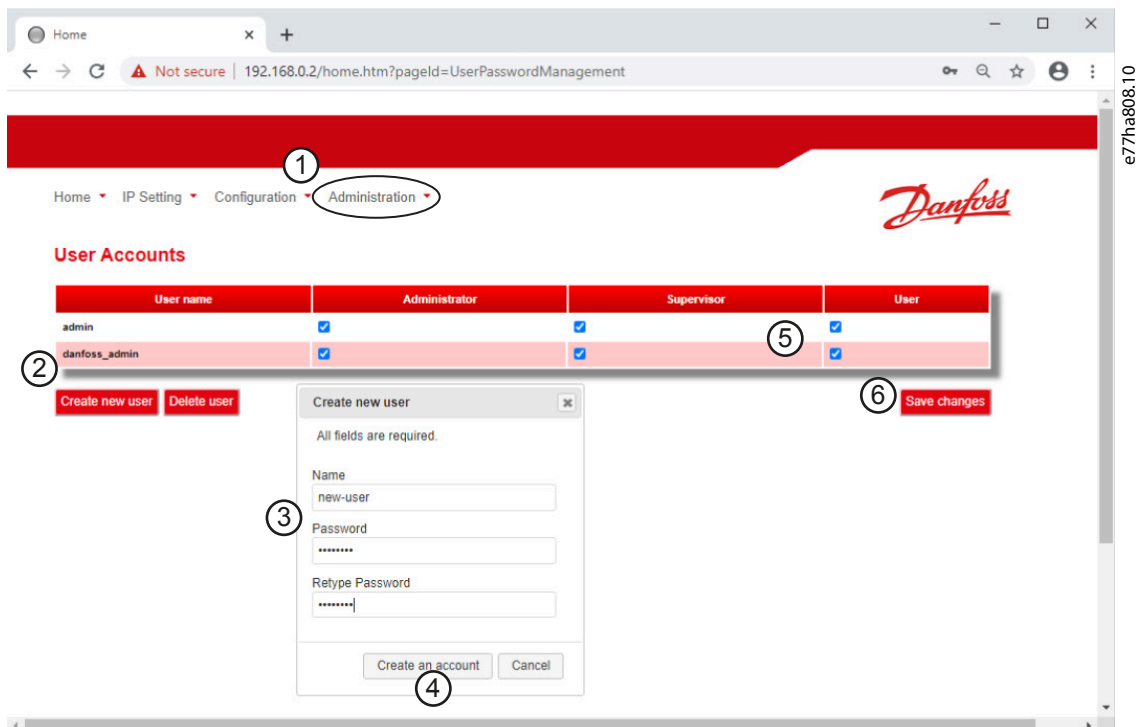

#### **Procedure**

- **1.** Connect to the web server and click Administration.
- **2.** Click Create new user.
- **3.** Enter the new username and password.
- **4.** Click Create an account.
- **5.** Set privileges (user, supervisor, administrator) as appropriate.
- **6.** Click Save changes.

## 4.3.2.2 Deleting a User

### **Procedure**

- **1.** Connect to the web server and click Administration.
- **2.** Select the required entry in the user list and click Delete.
- **3.** Click Delete again to confirm the action.

## 4.3.3 Configure IoT Settings

The PROFINET Card supports soft starter status monitoring via IoT. The card cannot control or program the soft starter.

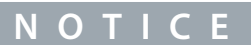

Version 2.x of the PROFINET Card does not support IoT operation.

Danfoss

## <span id="page-12-0"></span>4.3.3.1 Configuring MQTT Settings

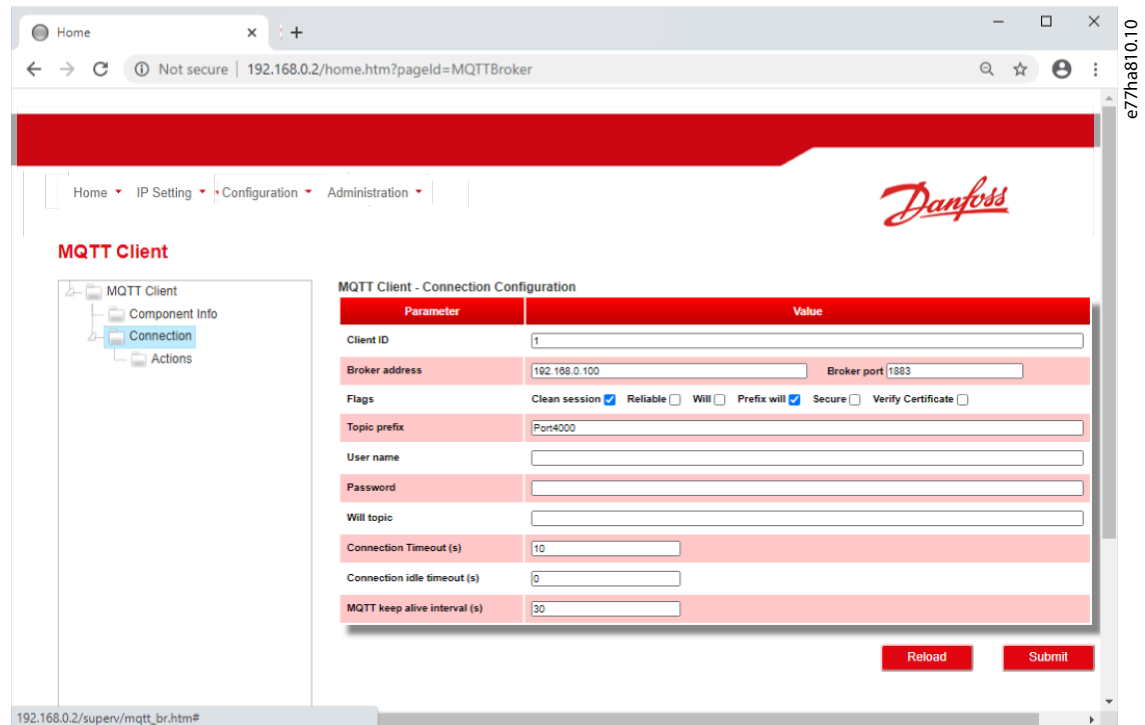

**Procedure**

- **1.** Connect to the web server and click Configuration.
- **2.** Select MQTT Client.
- **3.** Tick the Enable checkbox to enable MQTT client operation.

The MQTT client is enabled by default.

- **4.** Click Connection and configure the settings as required.
- **5.** Click Connections⇒Actions to select which information the card should publish.
- **6.** Click Submit to save all settings in the card.

Danfoss

## <span id="page-13-0"></span>4.3.3.2 Configuring OPC UA Settings

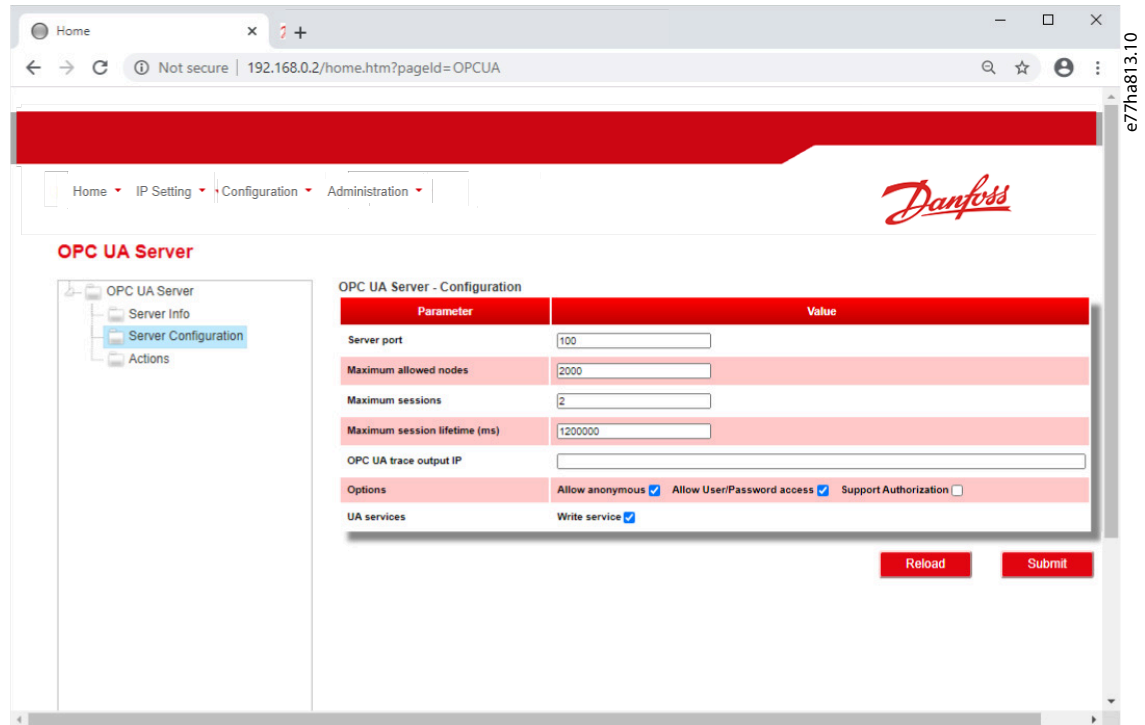

#### **Procedure**

- **1.** Connect to the web server and click Configuration.
- **2.** Select OPC UA Server.
- **3.** Tick the Enable checkbox to enable OPC UA client operation.

The OPC UA client is enabled by default.

- **4.** Click Server Configuration and configure the settings as required.
- **5.** Select Actions to select the actions for different object instances.
- **6.** Click Submit to save all settings in the card.

## 4.4 Master Configuration

Import the latest GDSML file into the Master configuration tool. This file is available from the website. SSPM\_N.bmp indicates normal mode. SSPM\_D.bnp indicates diagnostic mode.

<u>Danfoss</u>

## <span id="page-14-0"></span>**5 Operation**

## 5.1 Requirements for Successful Operation

The device has been designed for use in a system complying with the PROFINET standard. For successful operation, the controller must also support all functions and interfaces described in this manual.

### 5.2 Device Classification

The PROFINET Card is a PROFINET I/O-device and must be managed by an I/O-controller over Ethernet.

## 5.3 Ensuring Safe and Successful Control

Data written to the device remains in its registers until the data is overwritten or the device is reinitialized. If the soft starter is controlled via parameter 7-1 Command Override or is disabled via the reset input (terminals RESET, COM+), fieldbus commands should be cleared from the registers. If a command is not cleared, it is re-sent to the soft starter once fieldbus control resumes.

## 5.4 Feedback LEDs

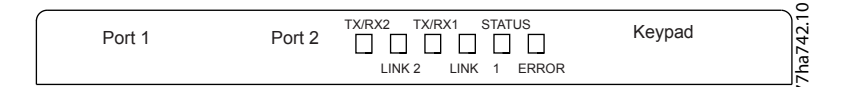

# **LED name LED state Description** Power **Power** Off Communist Power **Powered** up. On The device is receiving power. Error **Off** No error. Flashing Connection not established. On No physical link or slow physical link. No configuration. Status | Off No error. Flashing DCP signal service initiated via the bus. Link x  $\overline{Off}$  No network connection. On Connected to a network. TX/RX x Flashing TX/RX x Flashing TX/RX x

#### **Table 2: LED Descriptions**

## <span id="page-15-0"></span>**6 Packet Structures**

## 6.1 Important Information

The available features and parameter details may vary according to the model and software version of the soft starter. Refer to the VLT® Soft Starter MCD 600 Operating Guide for details of parameters and supported features.

**N O T I C E**

## 6.2 Control Commands (Controller to Device)

Use output bytes 0–1 to send a control command to the soft starter.

### **Table 3: Control Command Bits**

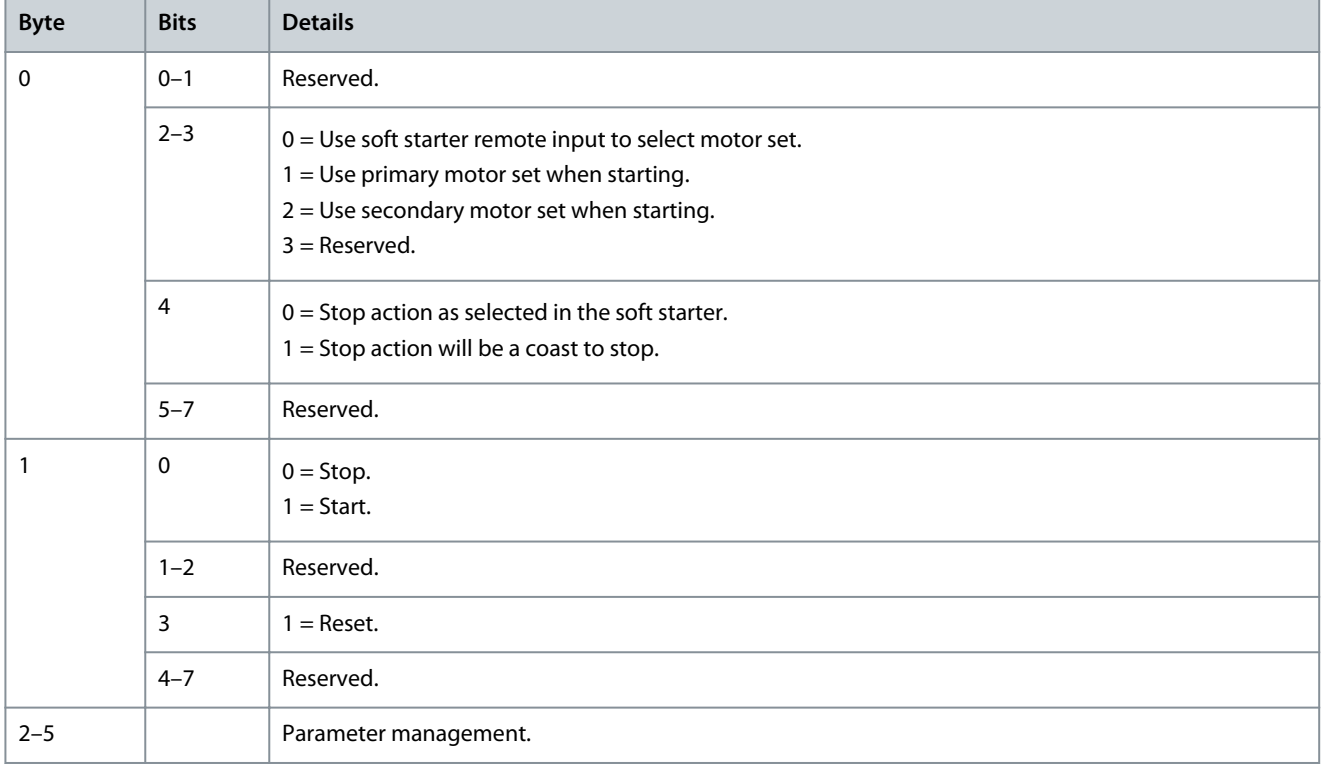

## 6.3 Status Information (Device to Controller)

Soft starter status information is always available when the device is active.

**N O T I C E** For models MCD6-0063B and smaller, current reported via communications is 10 times greater than the actual value (shown on the LCP).

## 6.3.1 Bytes 0–1: Control Status

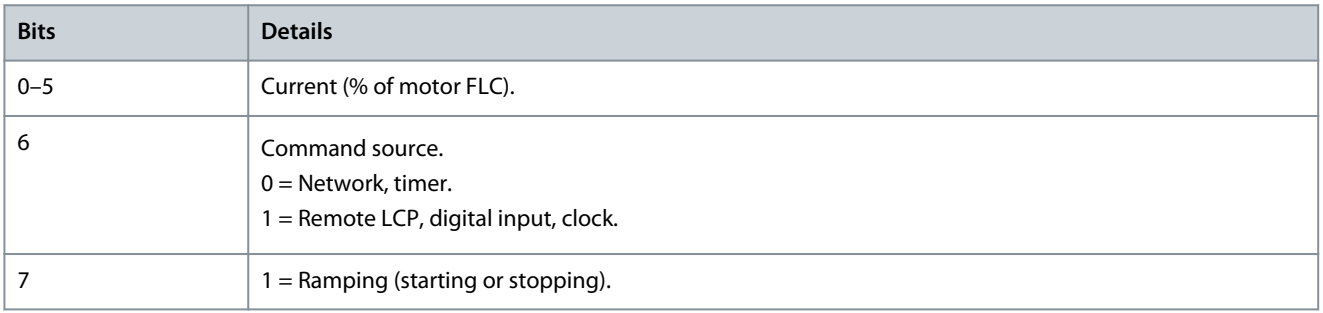

**Packet Structures**

Danfoss

**Packet Structures**

<span id="page-16-0"></span>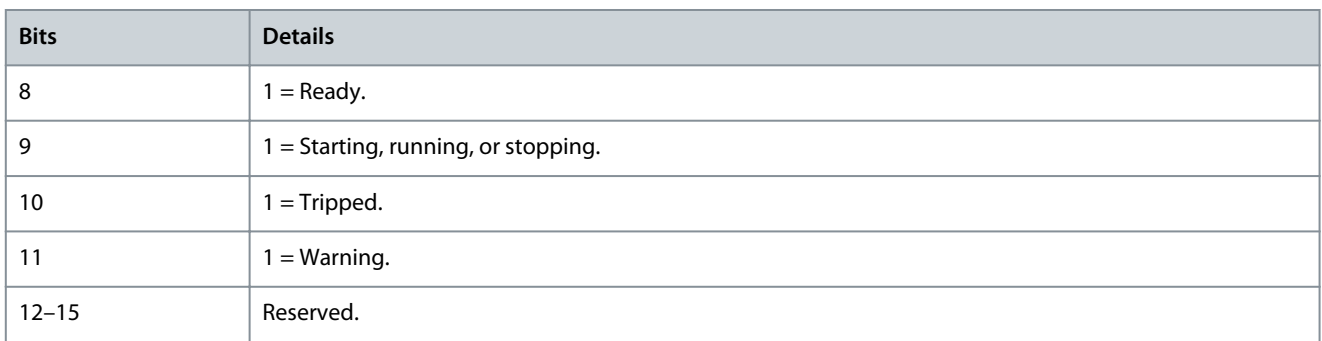

## 6.3.2 Bytes 2–3: Starter State

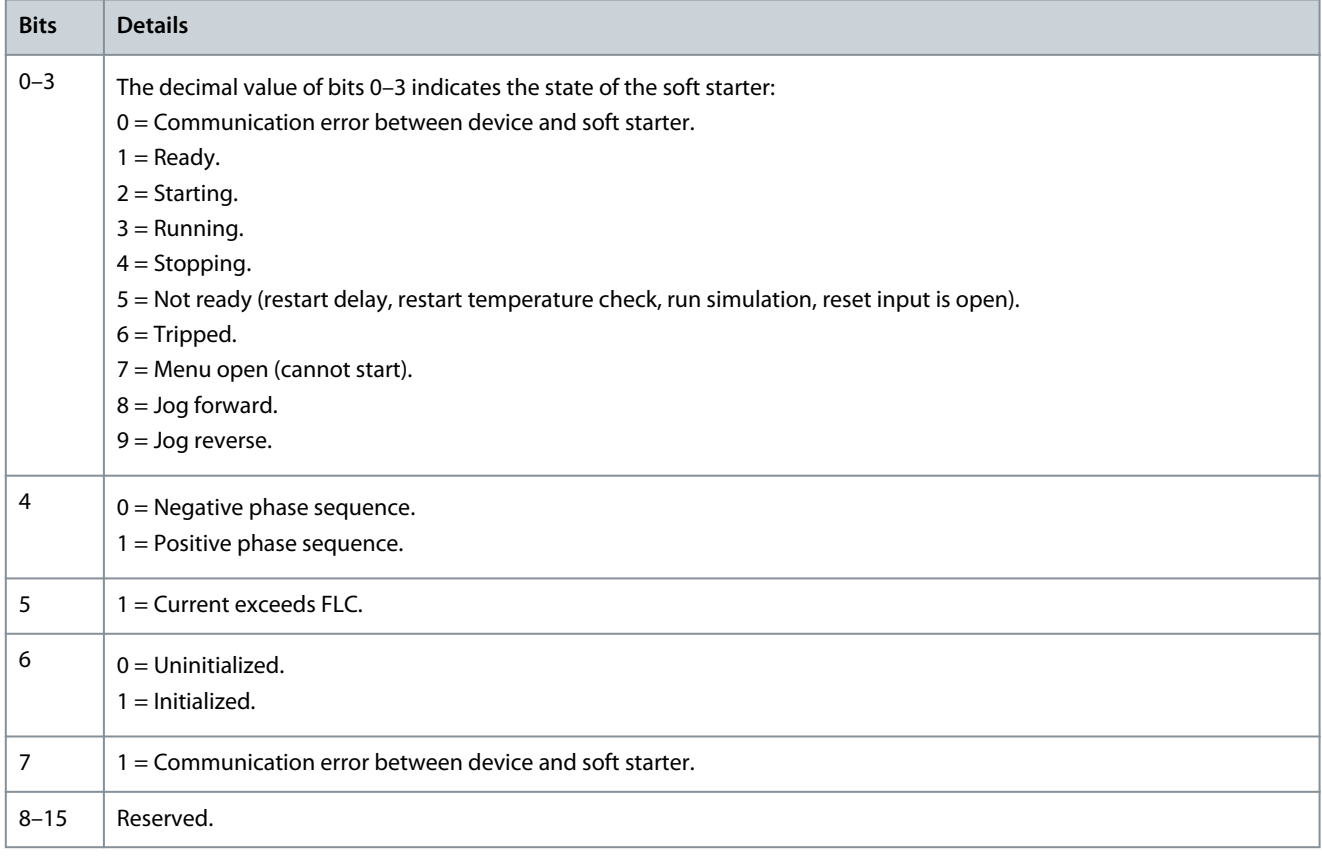

## 6.3.3 Bytes 4–5: Trip Code

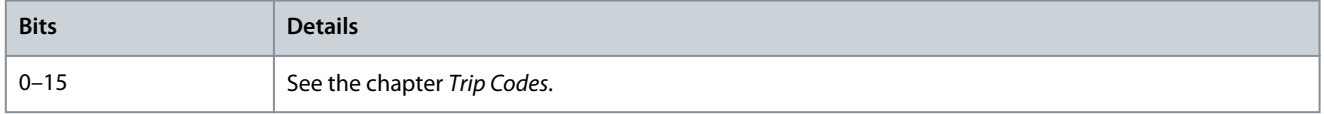

## 6.3.4 Bytes 6–7: Motor Current

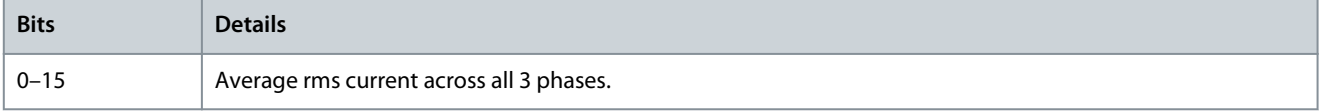

## 6.3.5 Bytes 8–9: Motor Temperature

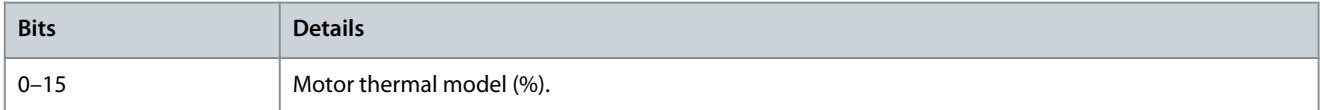

Danfoss

**Packet Structures**

## <span id="page-17-0"></span>6.3.6 Bytes 10–63: Extended Information

#### **Table 4: Information from Internal Registers of the Soft Starter**

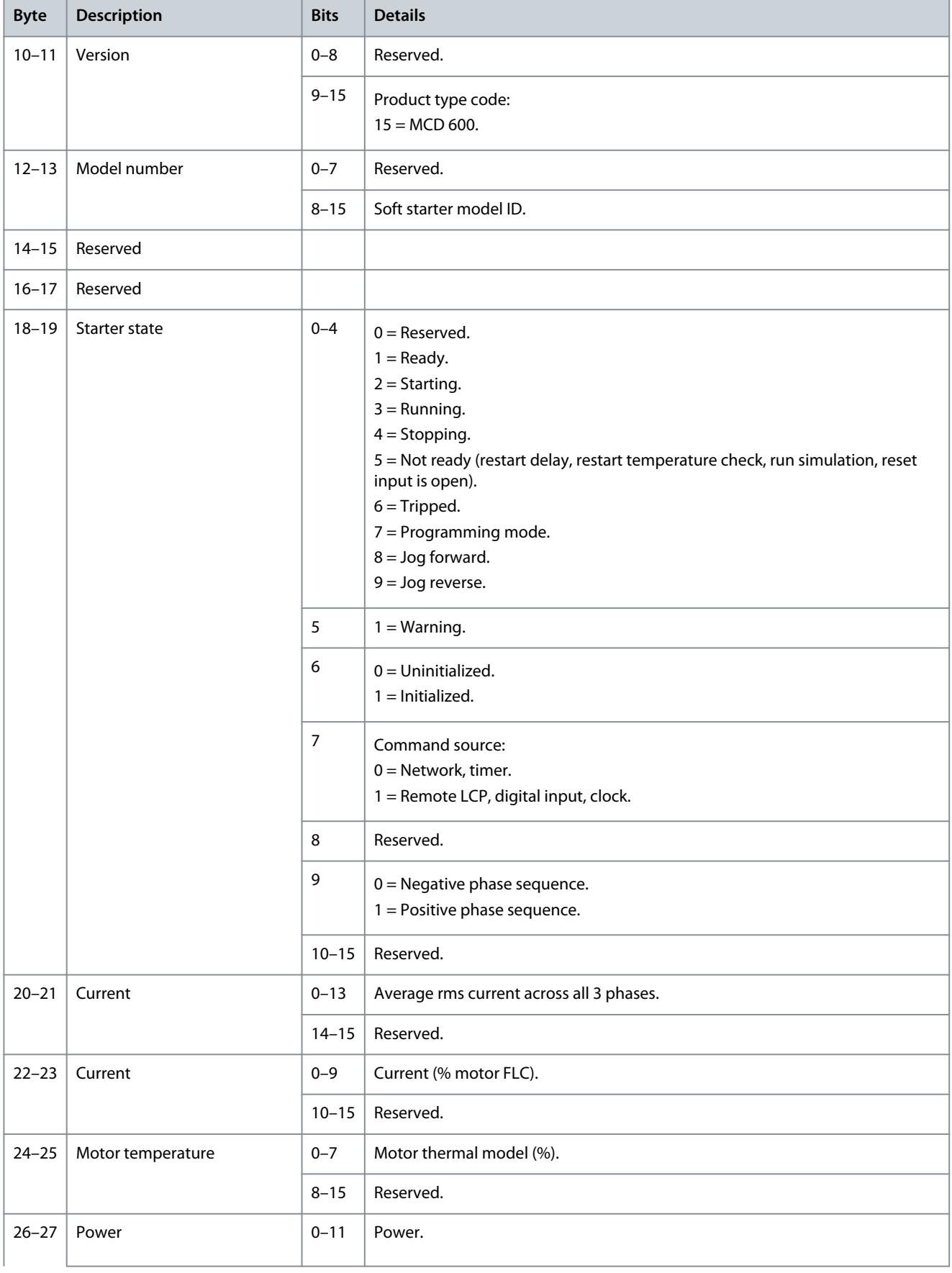

**Packet Structures**

Danfoss

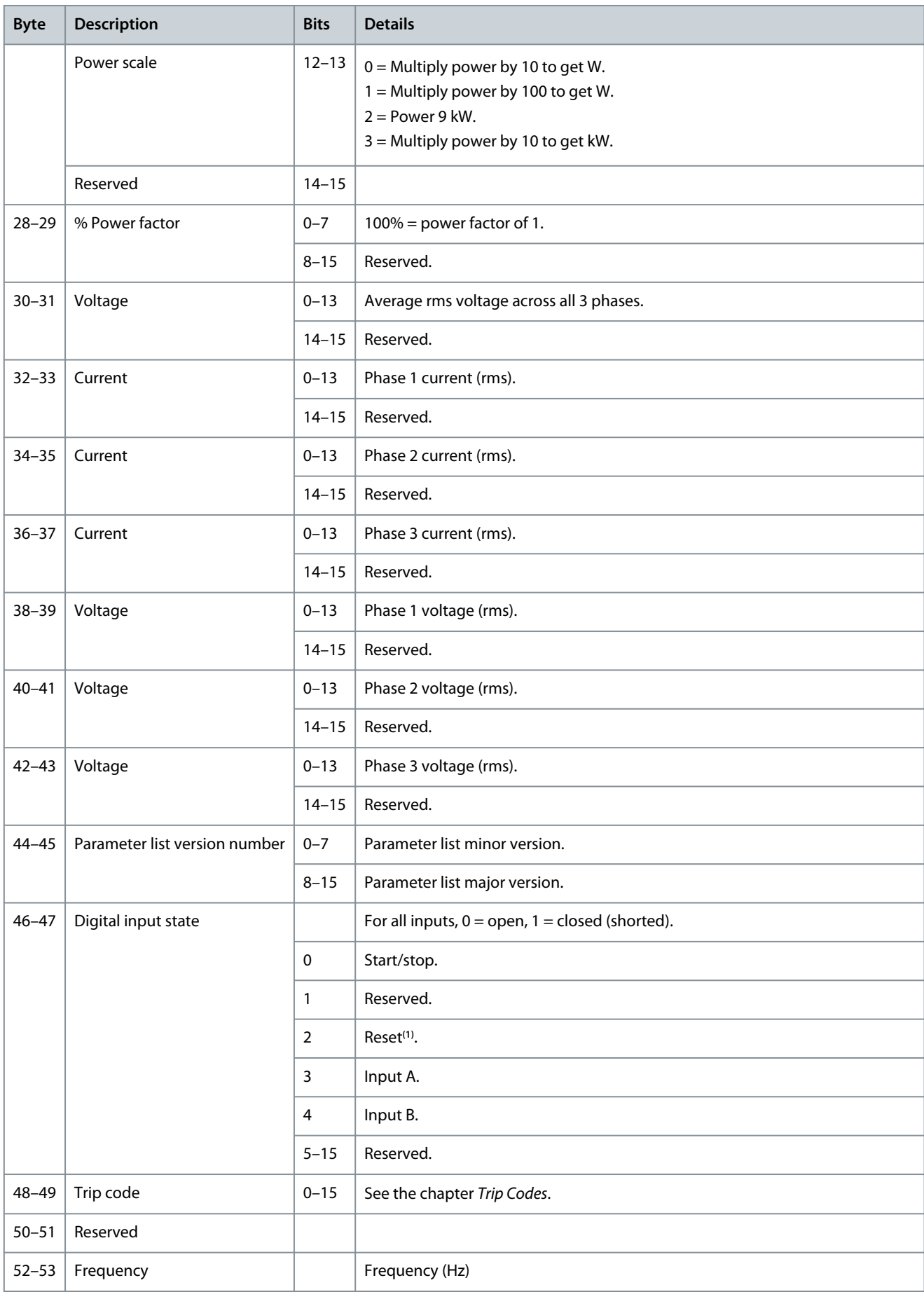

<u>Danfoss</u>

<span id="page-19-0"></span>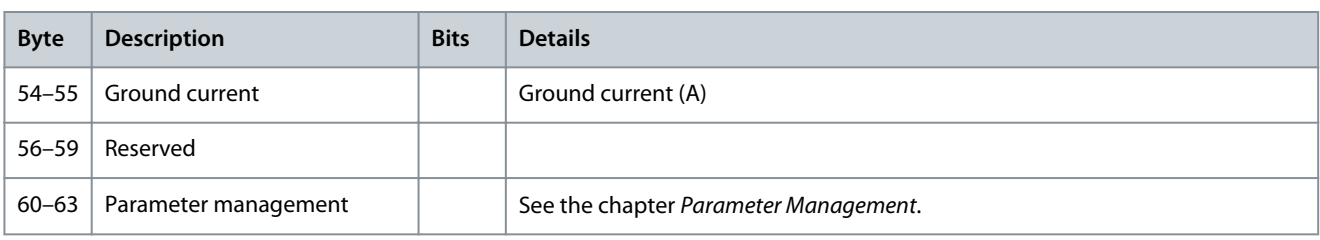

<sup>1</sup> The reset input is normally closed by default. If parameter 7-9 Reset/Enable Logic is set to Normally open, the reported state will be inverted (0 =  $closed, 1 = open.$ 

### 6.4 Parameter Management

The PROFINET Card can read parameter values from and write parameter values to the soft starter. The card handles 1 parameter at a time.

The device references parameters according to their position in the soft starter parameter list. Parameter number 1 corresponds to parameter 1-1 Command Source. Refer to the VLT® Soft Starter MCD 600 Operating Guide for details of the soft starter parameters.

## **C A U T I O N**

#### **UNPREDICTABLE BEHAVIOR**

Changing the values of the parameters in parameter group 20 Advanced Parameters may cause unpredictable behavior in the soft starter.

- Consult the local supplier before adjusting the Advanced Parameters.

### 6.4.1 Output

Use output bytes 2–5 to read or write a parameter to the soft starter. Controller⇒Device output bytes are structured as follows:

#### **Table 5: Output Byte Details**

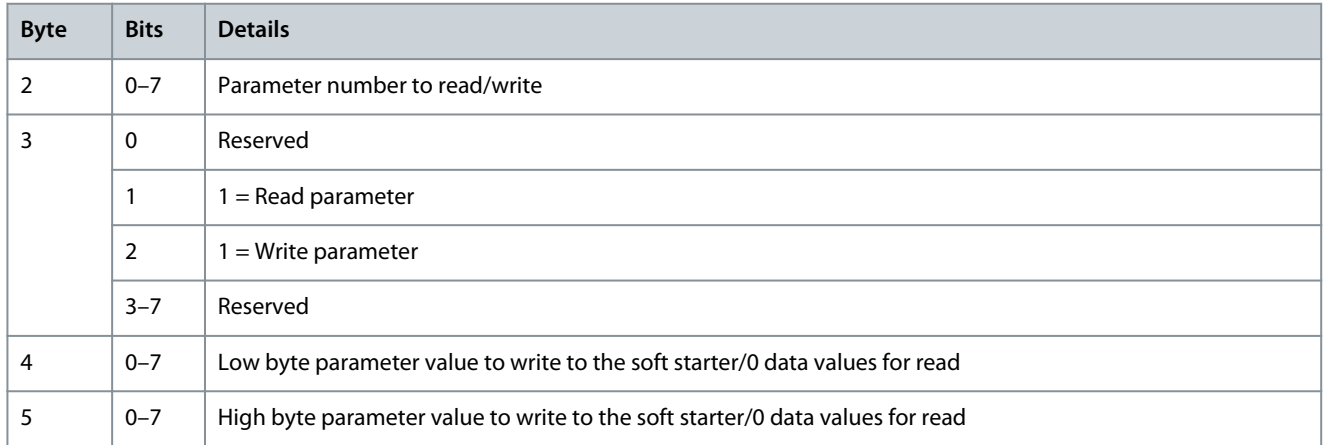

### 6.4.2 Input

Parameter data from the soft starter is reported in bytes 60–63. Device⇒Controller input bytes are structured as follows.

#### **Table 6: Input Byte Details**

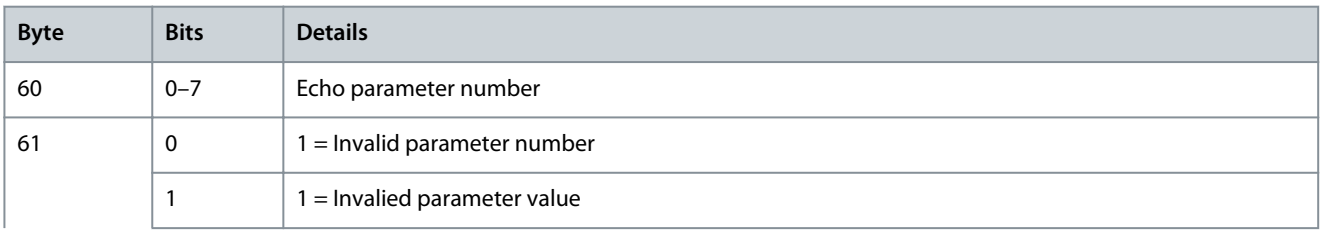

Danfoss

<span id="page-20-0"></span>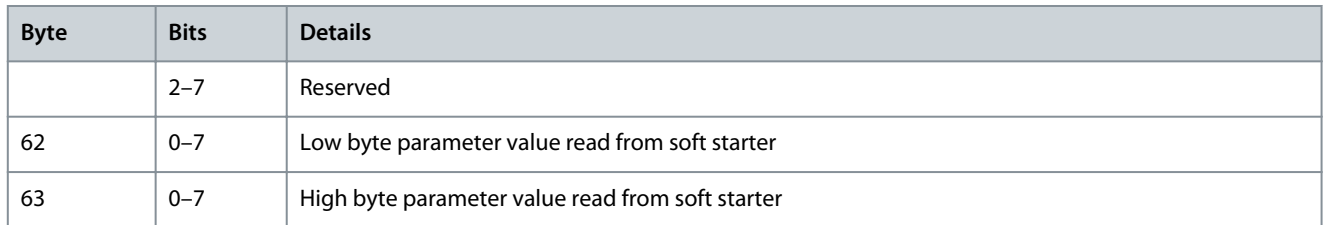

## 6.5 Trip Codes

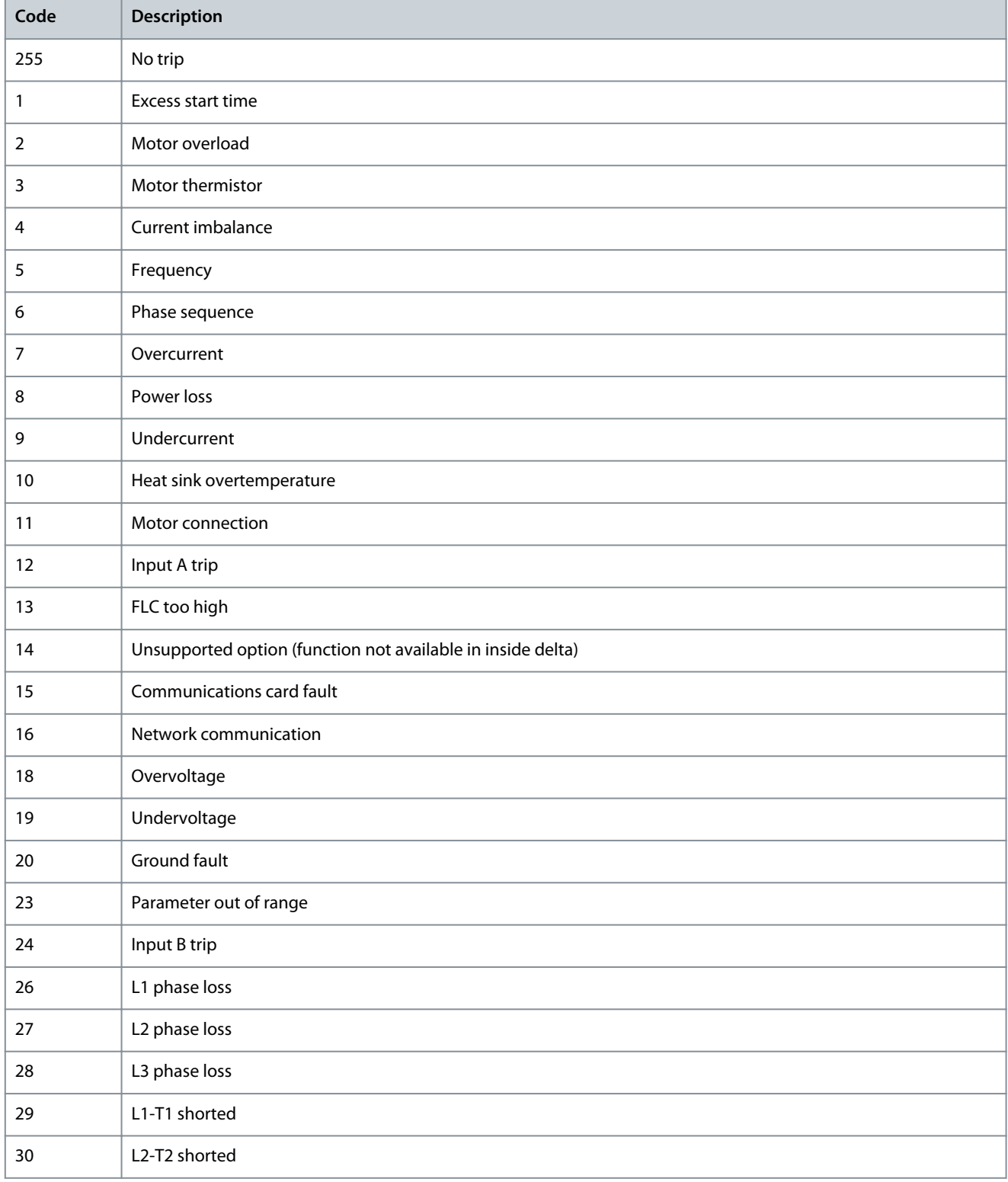

### <span id="page-21-0"></span>**PROFINET Card**

#### **Installation Guide**

**Packet Structures**

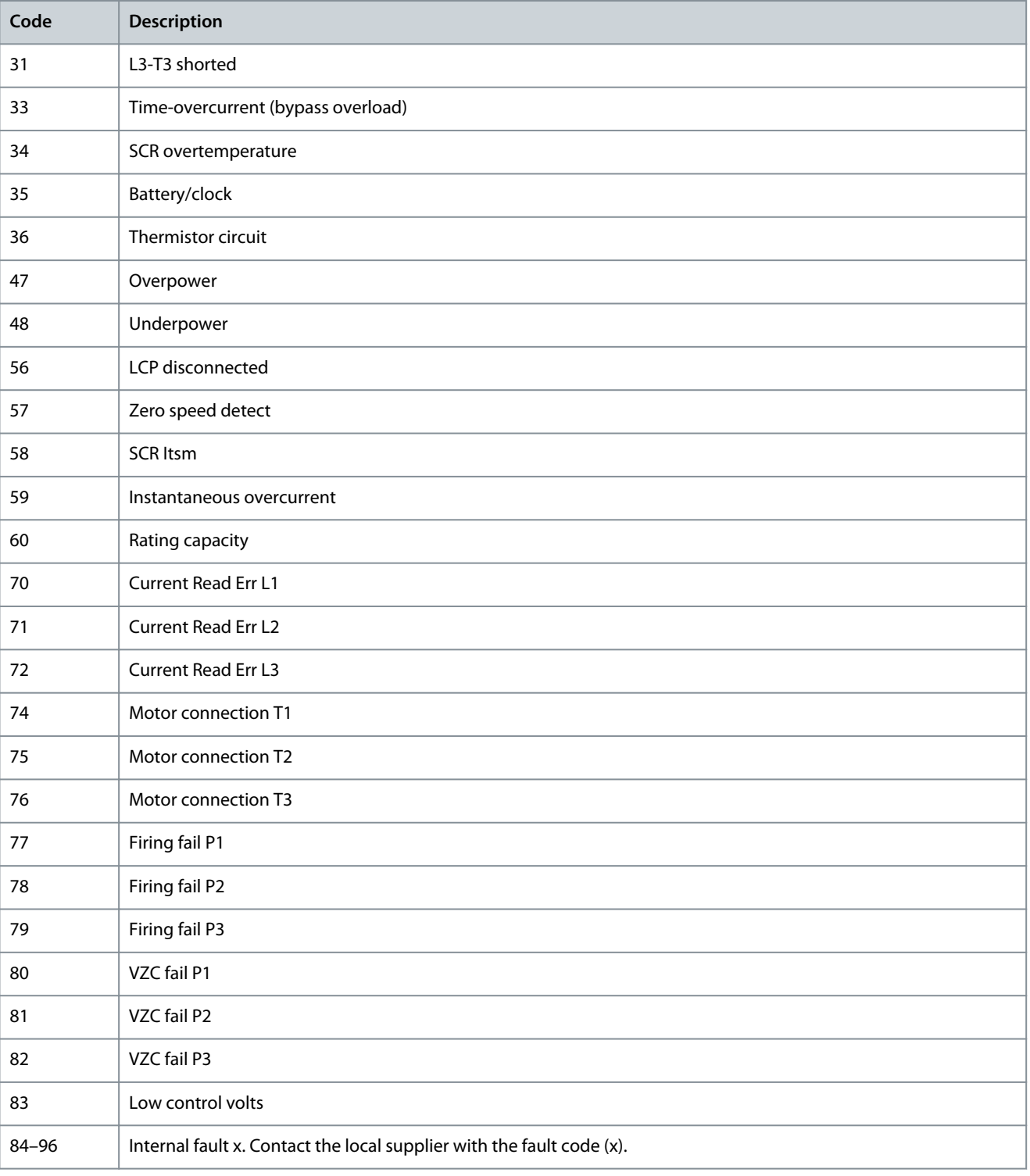

## 6.6 Examples

## 6.6.1 Control Commands (Controller to Device)

## **Table 7: Start the Motor Using Parameter Set 1**

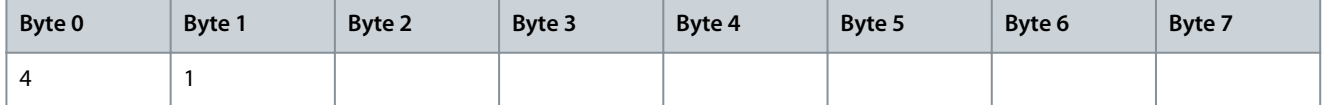

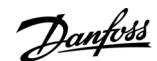

Danfoss

**Packet Structures**

#### <span id="page-22-0"></span>**Table 8: Start the Motor, Select via Remote Input**

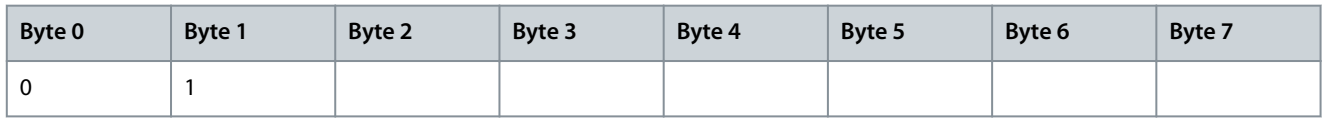

#### **Table 9: Stop the Motor Using the Programmed Soft Stop for Motor Set 2**

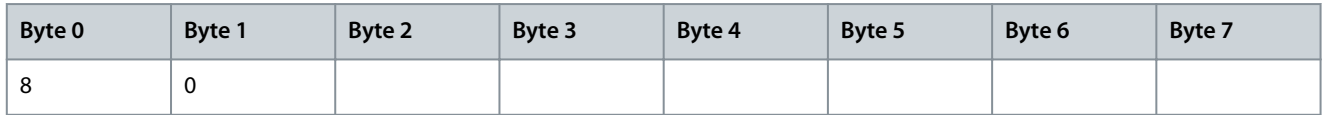

**Table 10: Quick Stop the Motor**

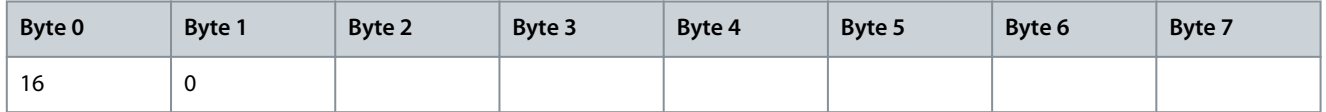

#### **Table 11: Reset a Trip**

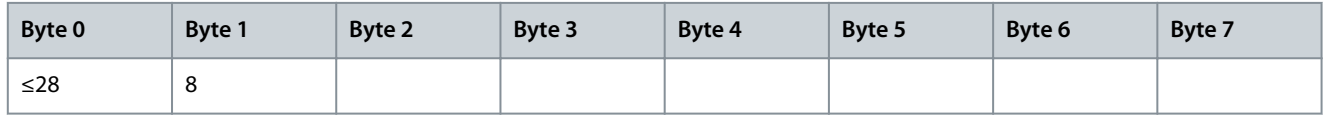

## 6.6.2 Status Information (Device to Controller)

#### **Table 12: Read Control Status - Ready**

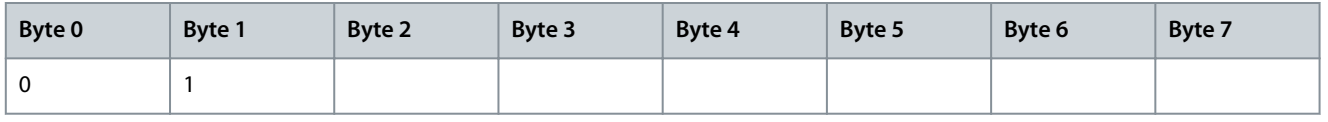

#### **Table 13: Read Control Status - Running**

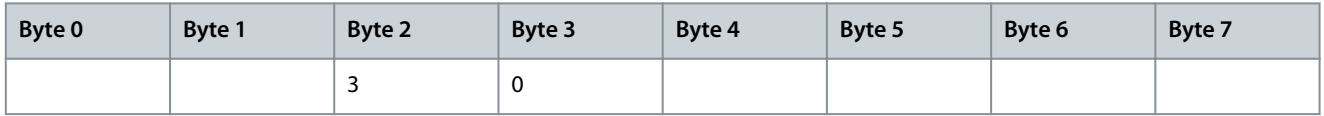

#### **Table 14: Read Control Status - Trip Code 4 (Current Imbalance)**

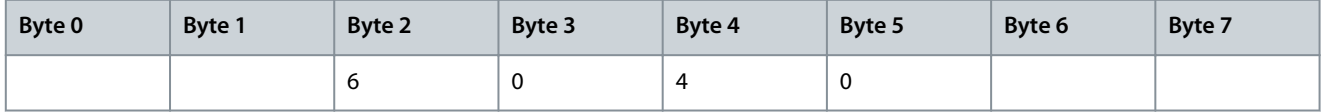

### 6.6.3 Parameter Management

**Table 15: Write Parameter to Soft Starter: Parameter Number 2, 1-2 Motor Full Load Current = 55**

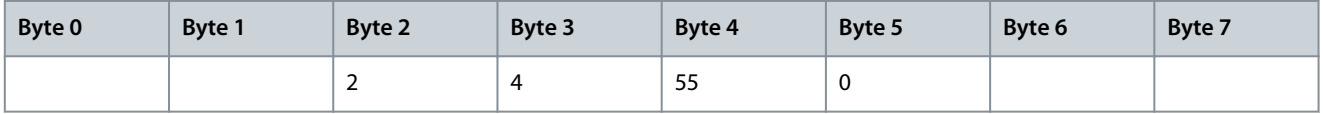

#### **Table 16: Parameter Write Response**

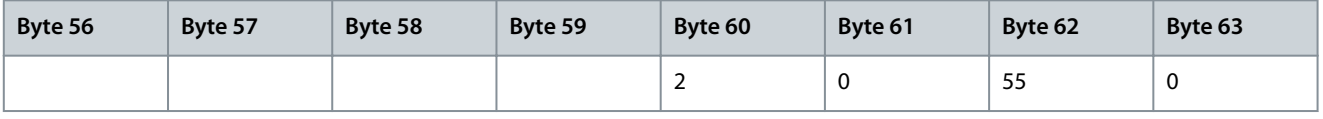

#### **Table 17: Read Parameter Number 16, 2-9 Stop Mode**

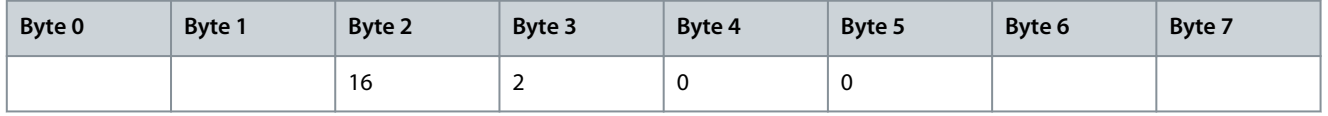

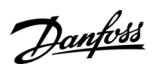

## **Packet Structures**

#### **Table 18: Parameter Read Response: Parameter 2-9 Stop Mode = 1 (TVR Soft Stop)**

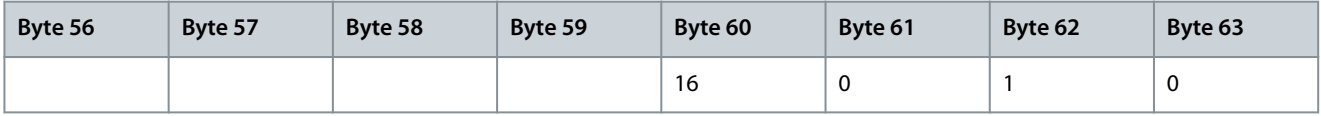

<u>Danfoss</u>

## <span id="page-24-0"></span>**7 Ground Fault Protection**

## 7.1 Overview

**N O T I C E**

Ground fault protection is only available on ground fault enabled option cards with soft starters running a compatible version of software. Contact the supplier for assistance.

The PROFINET Card can detect ground current and trip before the equipment is damaged.

Ground fault protection requires a 1000:1 or 2000:1 current transformer (not supplied). The CT should be rated 1 VA or 5 VA. The soft starter can be configured to trip at 1–50 A. If ground fault current rises above 50 A, the soft starter trips immediately. Parameter 40-3 Ground Fault Trip Active selects when ground fault protection is active.

## 7.2 Connect the CT to the Ground Fault Inputs

To use ground fault protection, a common-mode current transformer (CT) must be installed around all 3 phases.

#### **Procedure**

- **1.** Use a 1000:1 or 2000:1 CT with a rating of 1 VA or 5 VA.
- **2.** Set parameter 40-5 Ground Fault CT ratio to match the CT.
- **3.** Connect the CT to the ground fault terminals (G1, G2, G3).

For maximum protection, the CT should be installed on the input side of the soft starter.

## 7.3 Configure Ground Fault Protection Settings

Ground fault protection settings must be set in the soft starter.

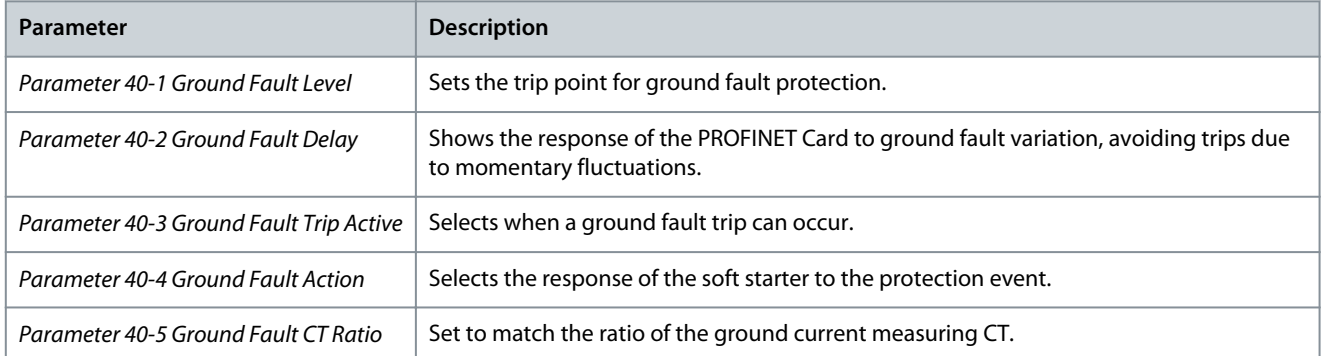

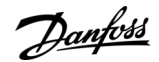

## <span id="page-25-0"></span>**8 Network Design**

### 8.1 Star Topology

In a star network, all controllers and devices connect to a central network switch.

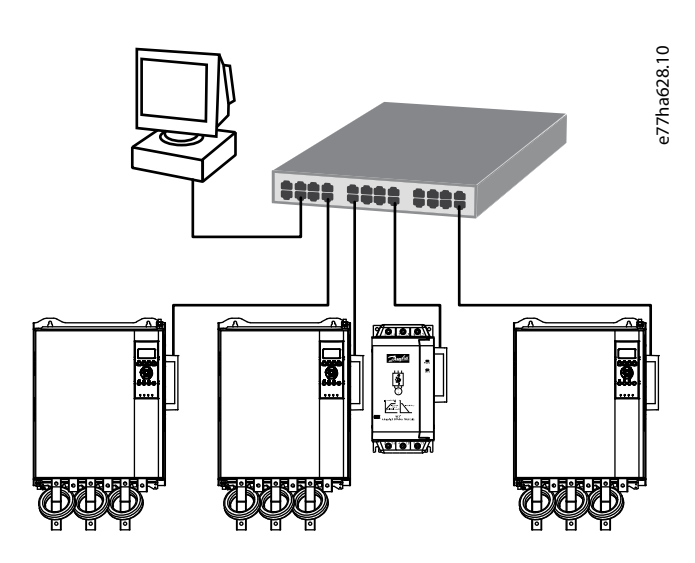

**Illustration 3: Example of Star Topology**

## 8.2 Line Topology

In a line network, the controller connects directly to 1 port of the 1<sup>st</sup> card. The 2<sup>nd</sup> Ethernet port connects to another card, which in turn connects to another device until all devices are connected.

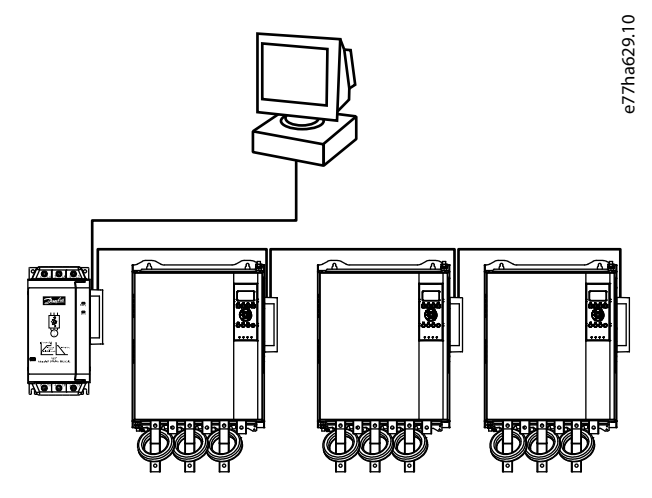

**Illustration 4: Example of Line Topology**

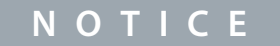

The device has an integrated switch to allow data to pass through in line topology. The device must be receiving control power from the soft starter for the switch to operate.

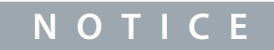

If the connection between 2 devices is interrupted, the controller cannot communicate with devices after the interruption point.

<u>Danfoss</u>

**Network Design**

#### <span id="page-26-0"></span>**Installation Guide**

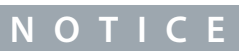

Each connection adds a delay to the communication with the next device. The maximum number of devices in a line network is 32. Exceeding this number may reduce the reliability of the network.

## 8.3 Ring Topology

In a ring topology network, the controller connects to the 1<sup>st</sup> card via a network switch. The 2<sup>nd</sup> Ethernet port of the card connects to another device, which in turn connects to another device until all devices are connected. The final device connects back to the switch.

The device supports beacon-based ring node configuration.

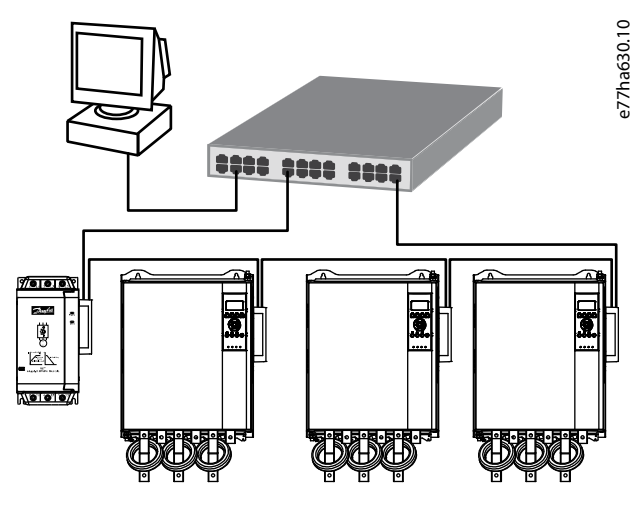

**Illustration 5: Example of Ring Topology**

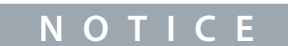

The network switch must support loss of line detection.

## 8.4 Combined Topologies

A single network can include both star and line components.

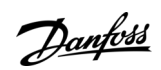

**Network Design**

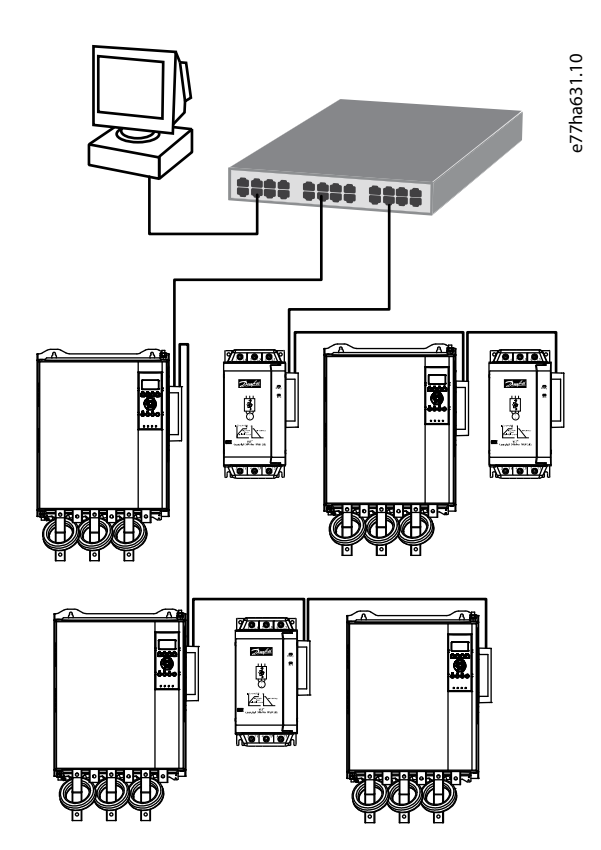

**Illustration 6: Example of Combined Topologies**

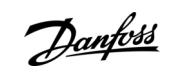

## **Specifications**

# <span id="page-28-0"></span>**9 Specifications**

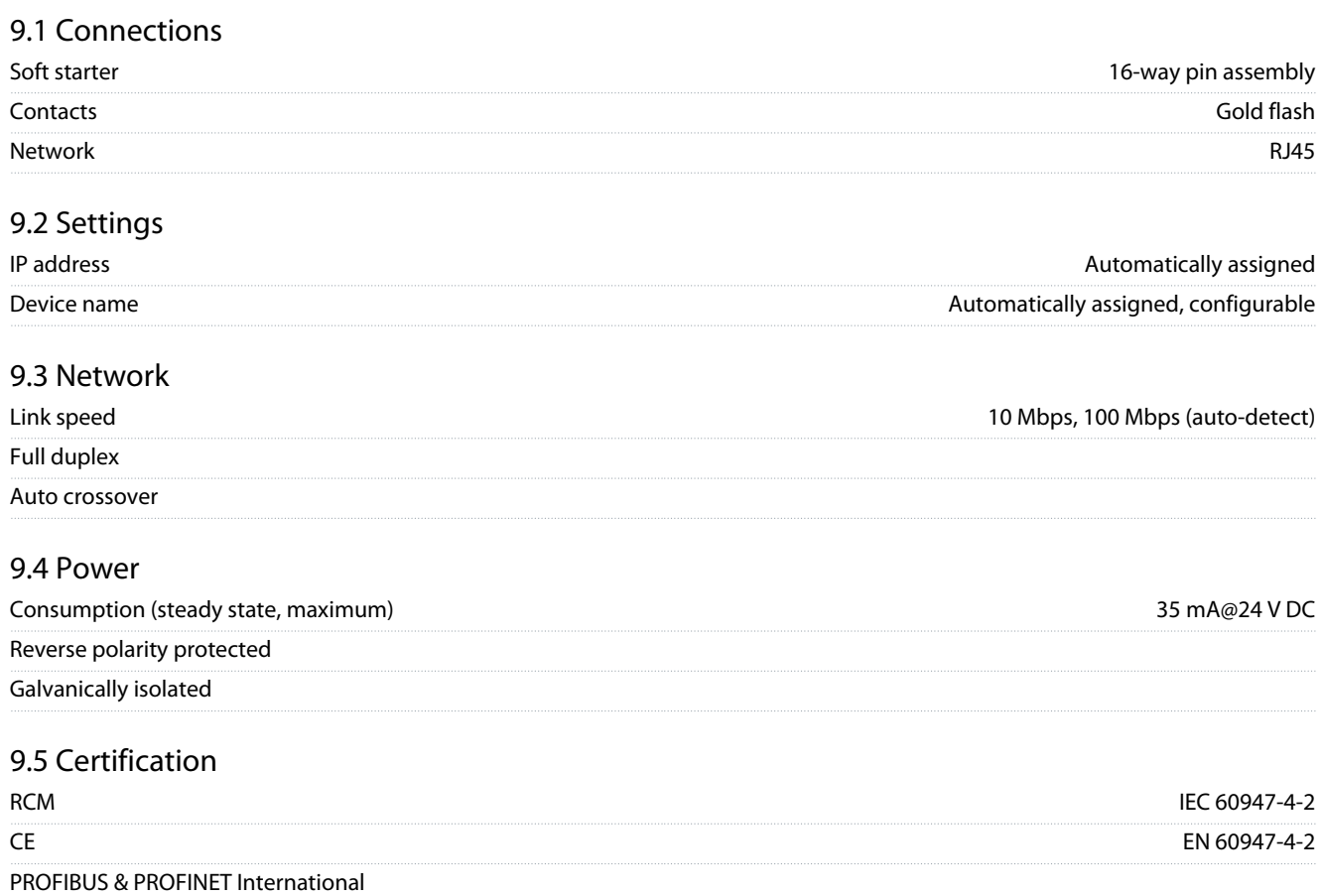

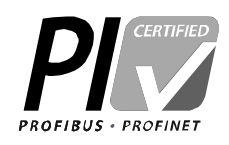

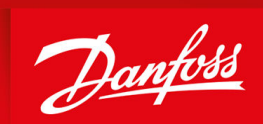

ENGINEERING<br>TOMORROW

**Danfoss A/S** Ulsnaes 1 DK-6300 Graasten vlt-drives.danfoss.com

Danfoss can accept no responsibility for possible errors in catalogs, brochures, and other printed material. Danfoss reserves the right to alter its products without notice. This also applies to products already on order provided that such alterations can be made without subsequential changes being necessary in specifications already agreed. All trademarks in this material are property of the respective companies. Danfoss and the Danfoss logotype are trademarks of Danfoss A/S. All rights reserved.

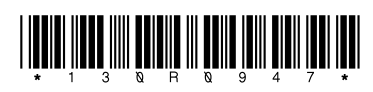

Danfoss A/S © 2022.10 **AN353424578485en-000201 / 130R0947**